## **CHAPTER 17:- FILING GSTR - 3B**

### **Lesson Objectives**

On completion of this lesson, you will be able to understand:

Filing by generating ISON file from Tally.ERP 9

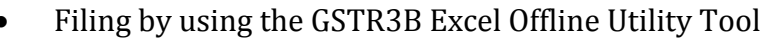

Filing Return directly on the GST Portal.

**File GSTR-3B**

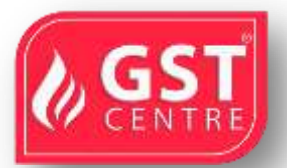

In Tally.ERP 9, you can export data in the JSON format and upload it to the portal for filing the returns.

Ensure that all exceptions regarding incomplete/mismatch in information are resolved before printing or exporting the **GSTR-3B** report. File GSTR-3B in either of the following methods:

- [By generating the JSON file from Tally.ERP 9](https://help.tallysolutions.com/docs/te9rel64/Tax_India/gst/#json_3b)
- [By using the GSTR3B Excel Offline Utility Tool](https://help.tallysolutions.com/docs/te9rel64/Tax_India/gst/#gstr3b_offline)
- [By filing your returns directly on the GST portal](https://help.tallysolutions.com/docs/te9rel64/Tax_India/gst/#gstr3b_enter_on_portal)

## **METHOD 1: BY GENERATING THE JSON FILE FROM TALLY.ERP 9**

To generate GSTR-3B returns in the JSON format

- 1. Go to **Gateway of Tally** > **Display** > **Statutory Reports** > **GST** > **GSTR-3B**.
- 2. **F2: Period** select the period for which returns need to be filed.
- 3. Press **Ctrl+E**.

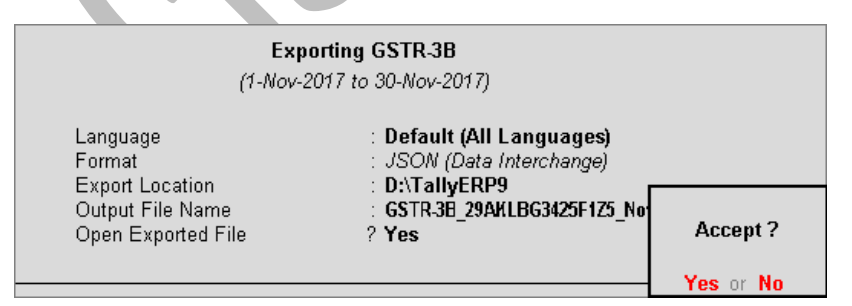

4. Select **JSON (Data Interchange)** as the **Format**.

5. Press **Enter** to export. The negative net values will be exported with a negative sign, as per the e-filing requirements.

Upload the JSON file to the portal for filing returns.

## **To submit and file GSTR-3B returns**

1. Log in to the [GST portal](https://services.gst.gov.in/services/login)

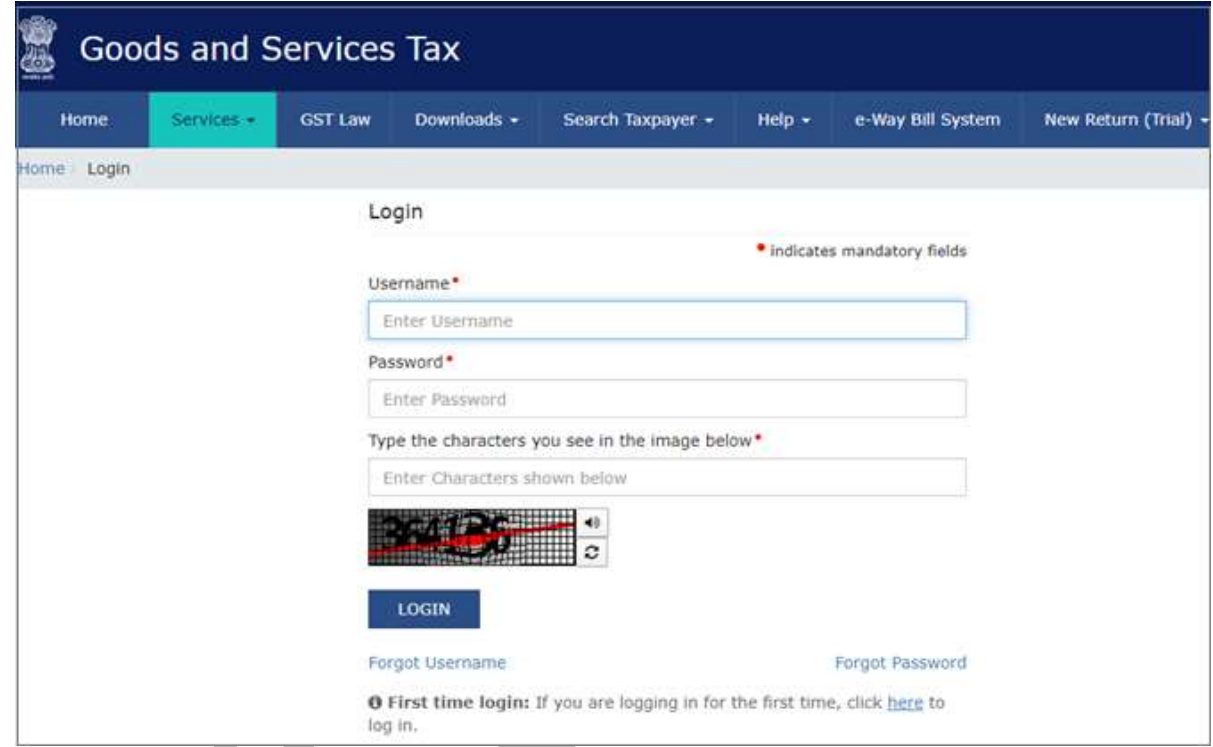

2. Go to **Dashboard** > **RETURN DASHBOARD**.

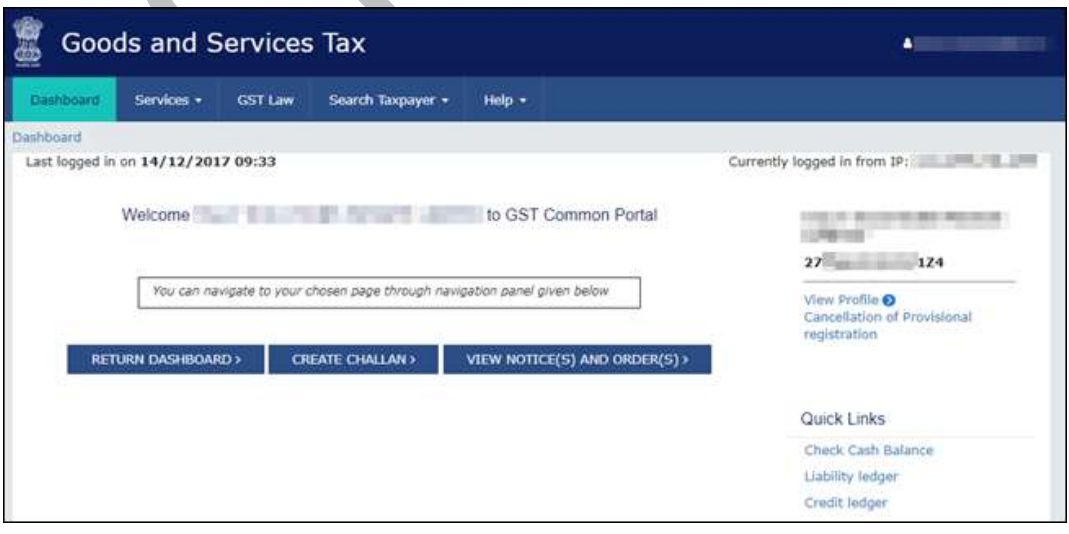

## 3. Select the **Return Filing Period**, and click **Search** .

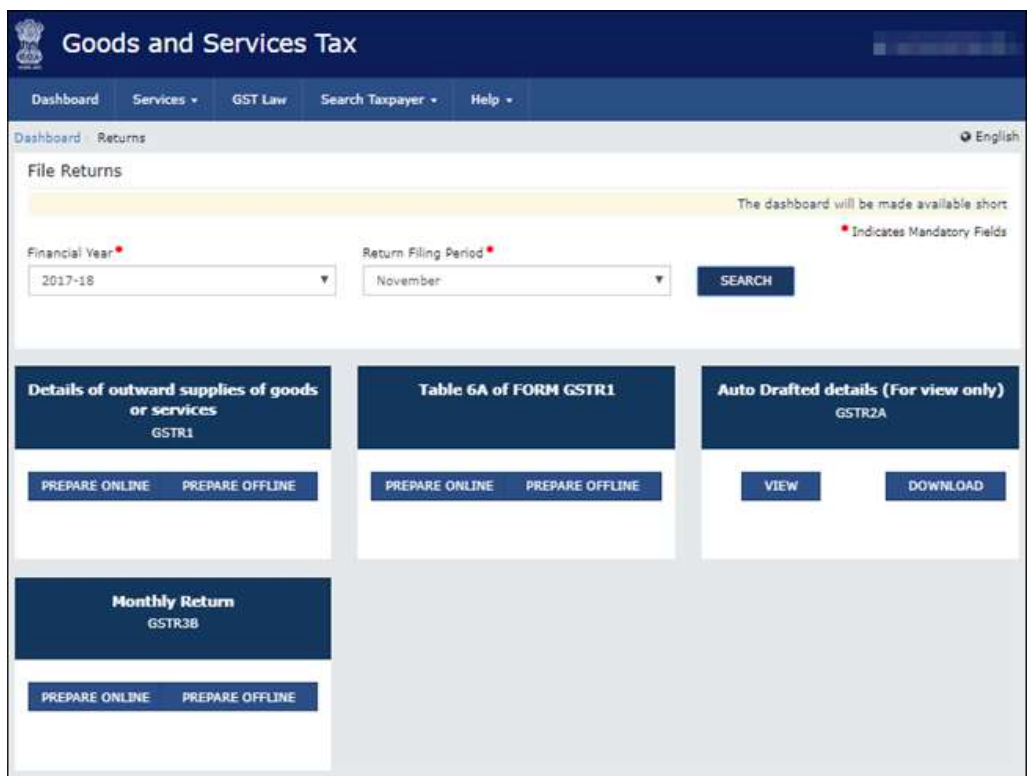

4. Under **Monthly Return GSTR3B**, click **PREPARE OFFLINE** > **UPLOAD** tab > click **CHOOSE FILE** to import the GSTR-3B JSON file generated from Tally.ERP 9. Once your JSON files are uploaded successfully, you will be notified with a message. Once the file is successfully uploaded the **Error Report** displays **NA**.

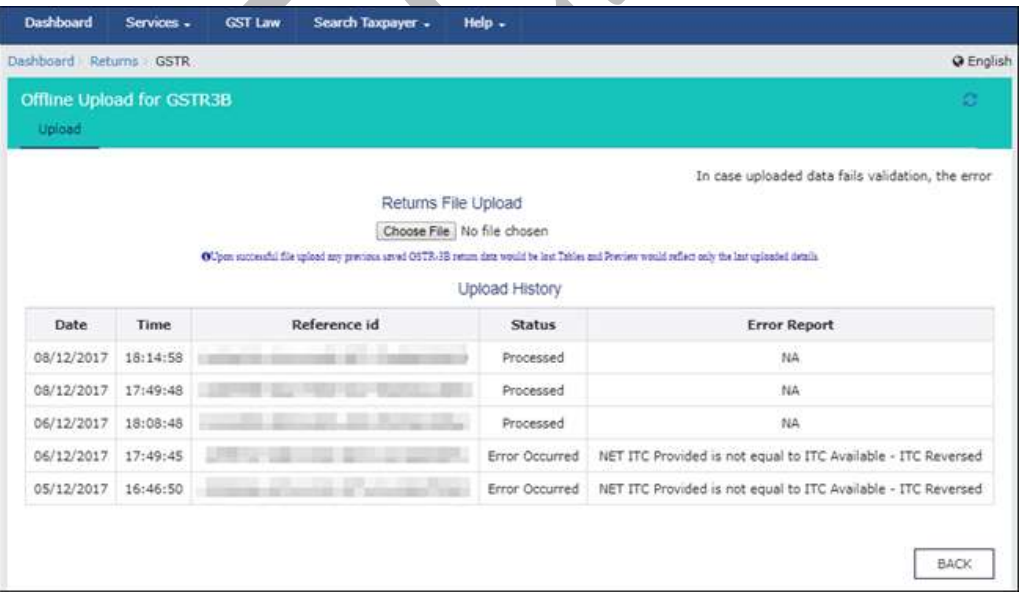

5. Click **BACK** > **Monthly Return GSTR3B** , click **PREPARE ONLINE** . The values get posted in the relevant tables of GSTR-3B.

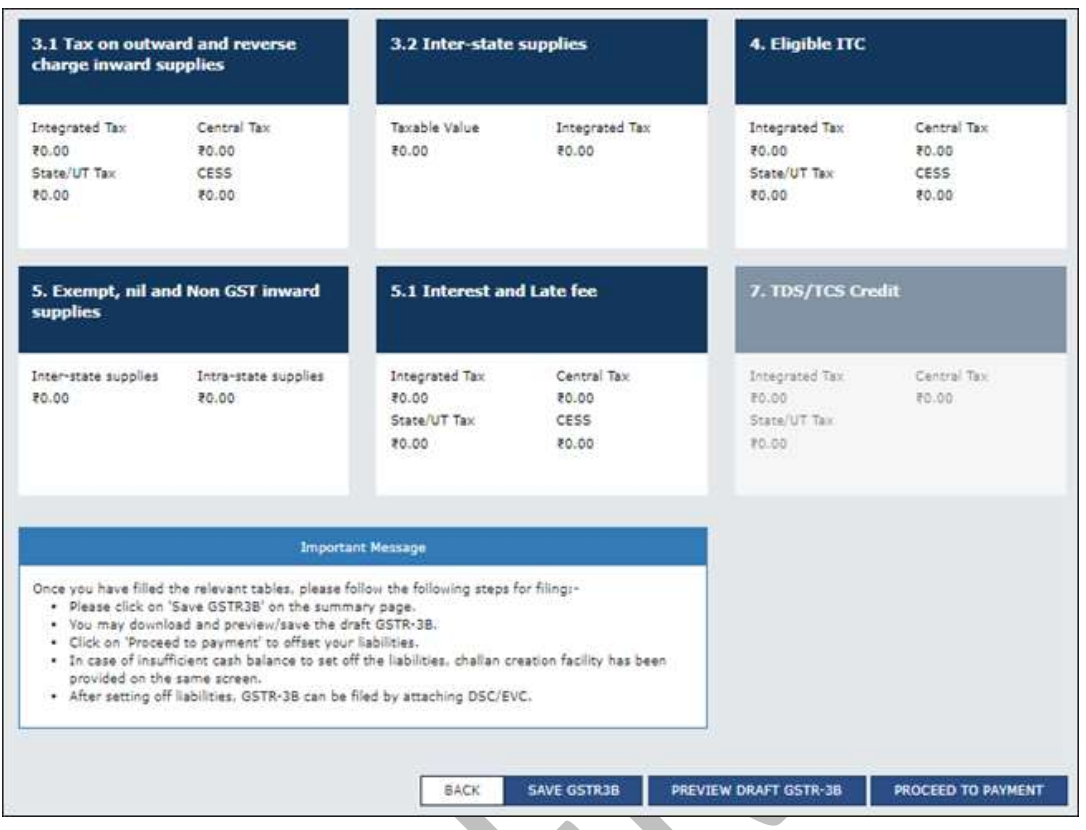

- 6. Click **SAVE GSTR3B** to save the details.
- 7. Click **PREVIEW DRAFT GSTR-3B** to preview or download the form, check the details, and correct it if required.
- 8. Click **PROCEED TO PAYMENT** to view the available input tax credit. You can modify the values if required.
- 9. Confirm the input tax credit, to offset against the payable value. For the balance amount payable, challan gets generated automatically with the relevant details, and payment options appear.
- 10. Once you make the online payment, the payments table appears.
- 11. Click **PROCEED TO FILE** , select the authorised signatory and **SUBMIT** with EVC or DSC.

**Note:** Once you click the **SUBMIT** button, GSTR-3B cannot be revised.

#### **METHOD 2: BY USING THE GSTR3B EXCEL OFFLINE UTILITY TOOL**

**To download the tool**

- 1. Press **Ctrl+O** from **GSTR-3B** report, to view the [GST portal](https://www.gst.gov.in/) .
- 2. Click **Downloads** > **Offline Tools** > **GSTR3B Offline Utility.**

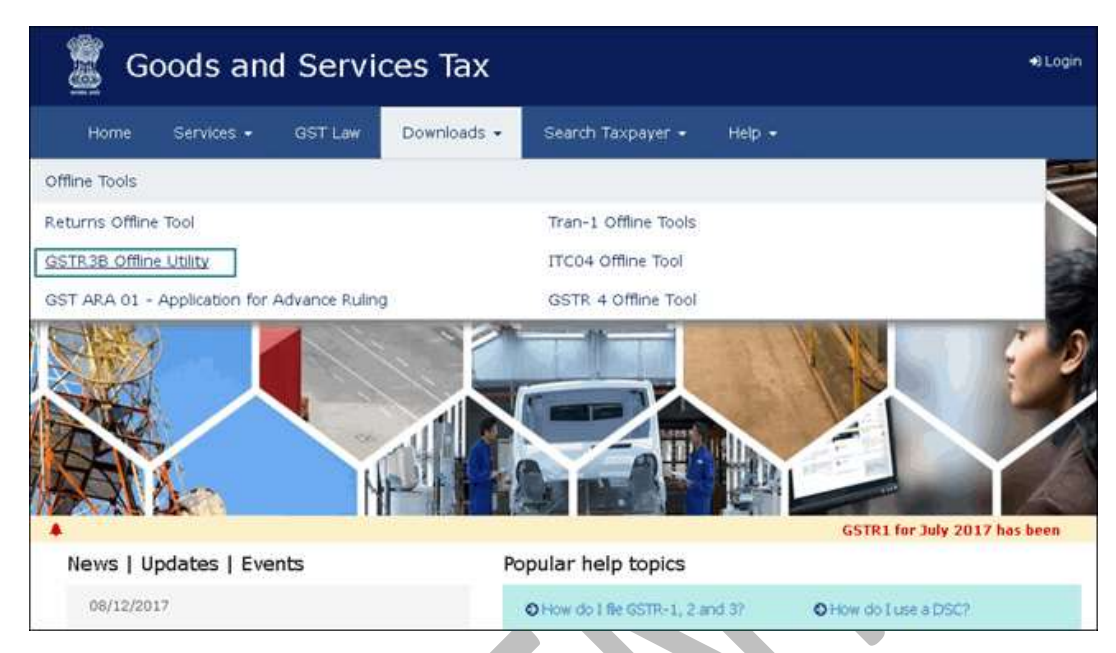

# 3. Click **Download**

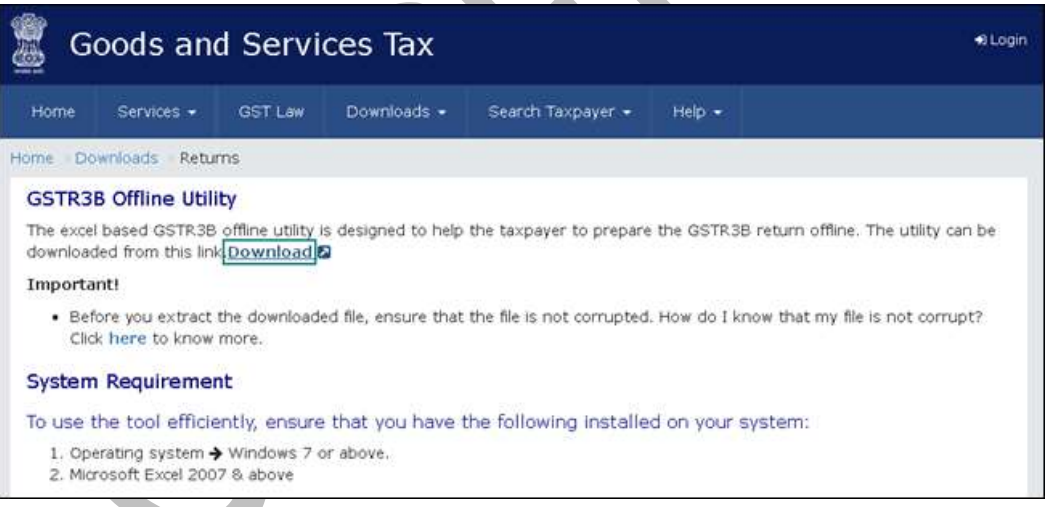

- 4. Click **PROCEED**. A **.zip** file containing the **GST Excel Utility** will be downloaded. Some important information about the tool, and the system requirements for using the tool are also available on the download page.
- 5. Extract the file **GSTR3B\_Excel\_Utility\_V4.1.xlsm** from the .zip file and copy it to the location where Tally.ERP 9 is installed.

#### **To export GSTR-3B returns to the MS Excel template**

1. Go to **Gateway of Tally** > **Display** > **Statutory Reports** > **GST** > **GSTR-3B** .

**Note:** Ensure to use a fresh template each time before exporting the GSTR-3B data.

- 2. **F2: Period** Select the period for which returns need to be filed.
- 3. Press **Ctrl+E**.
- 4. Ensure the file **GSTR3B\_Excel\_Utility\_V4.1.xlsm** is available in the **Export Location** of Tally.ERP 9.

5. Select **Excel (Spreadsheet)** as the **Format** . If the template **GSTR3B\_Excel\_Utility\_V4.1.xlsm** is not available in the **Export Location** , the message appears as shown below:

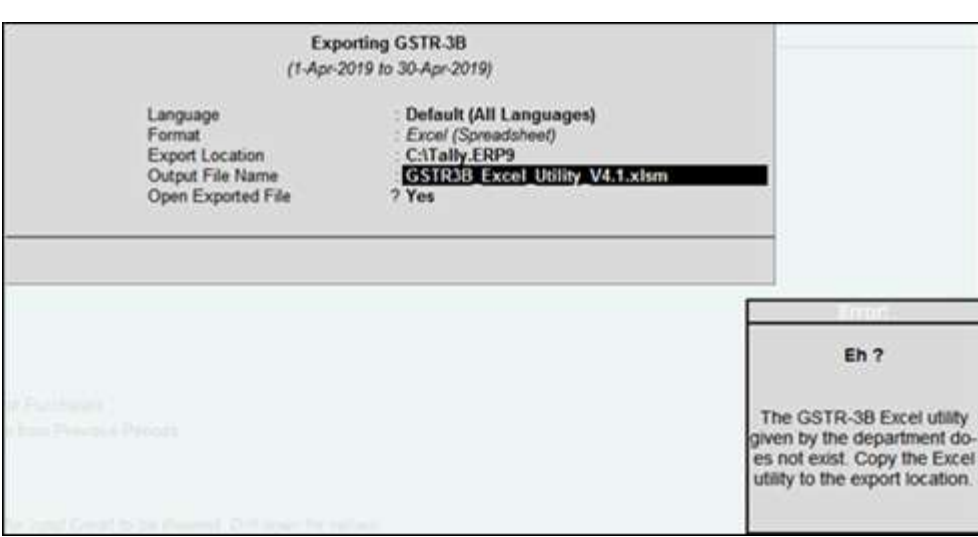

6. Download the GSTR3B Offline Utility from the [GST portal](https://www.gst.gov.in/) and copy it in the Export Location of Tally.ERP 9.

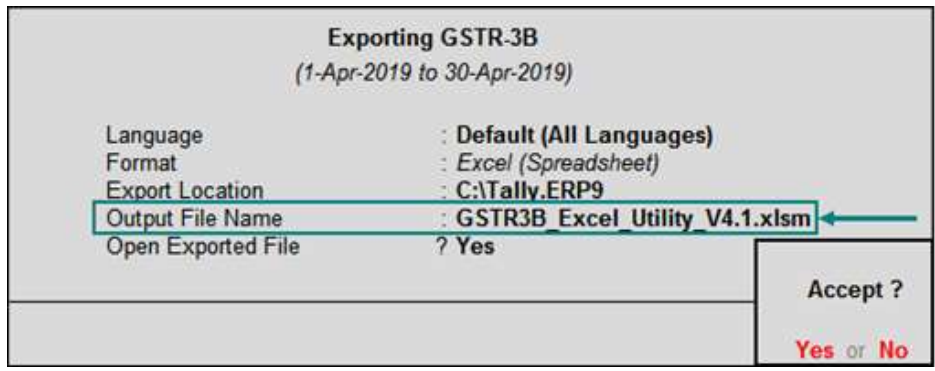

7. Press **Enter** to export data to the template.

The Microsoft Excel template opens with the data updated in the relevant fields.

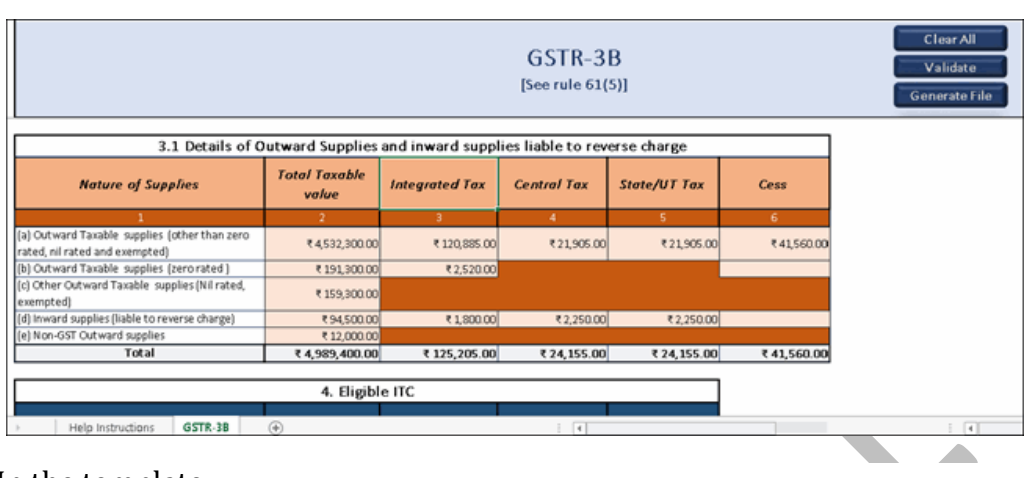

- 8. In the template:
- Click **Validate** to view the status of the sheet.
- Click **Generate File** . The JSON file gets generated in the folder GSTR on the desktop.
- 9. Upload this JSON file on the GST portal. Click [here](https://help.tallysolutions.com/docs/te9rel64/Tax_India/gst/#submit_and_file_gstr3b) for the procedure of submitting and filing GSTR-3B.

**Note:** If the status is **Validation Failed** , correct the errors mentioned in the template, and then click **Validate** .

# **METHOD 3: BY FILING YOUR RETURNS DIRECTLY ON THE GST PORTAL**

# **To print GSTR-3B**

- 1. Go to **Gateway of Tally** > **Display** > **Statutory Reports** > **GST** > **GSTR-3B** .
- 2. Press **Ctrl+P** to print the form.

**Note:** Ensure the MS Word application is available in your computer to view the form.

If negative net values exist in any of the tables, the same will be printed as per the efiling requirements.

- 3. In the **Print Report** screen, press **Enter** . GSTR-3B is created in the word format.
- 4. Press **Ctrl+S** to save the word file.

You can print the word file and use the hard copy to fill information online or directly copy and paste the values from the MS Word file to the online form.

# **To file GSTR-3B**

1. Log in to the **GST** portal.

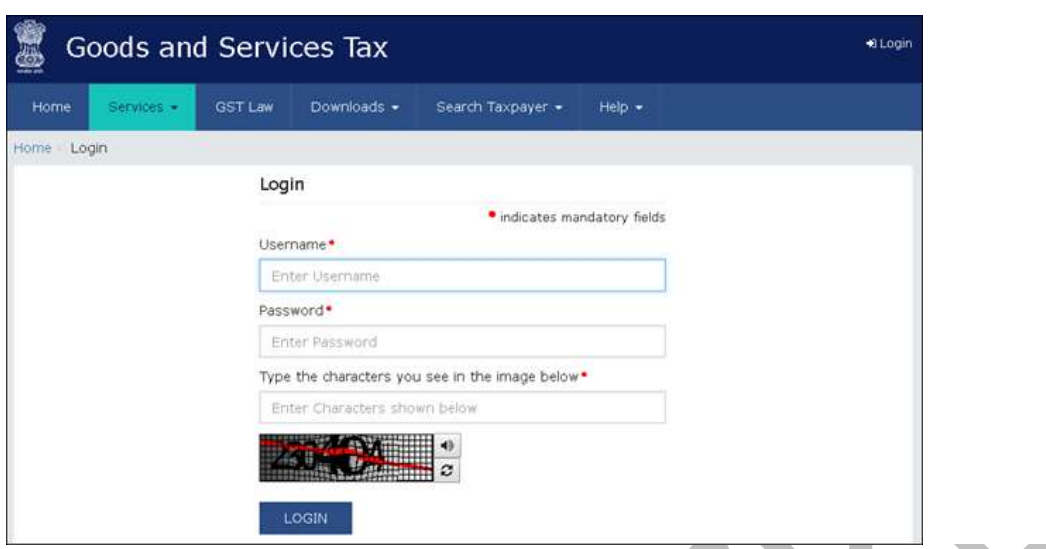

2. Go to **Dashboard** > **RETURN DASHBOARD**.

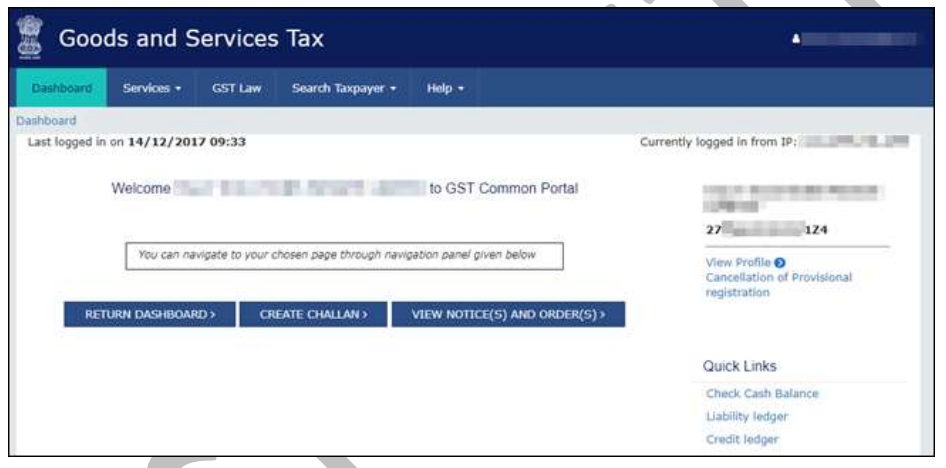

3. Under **Monthly Return GSTR-3B** , click **PREPARE ONLINE** .

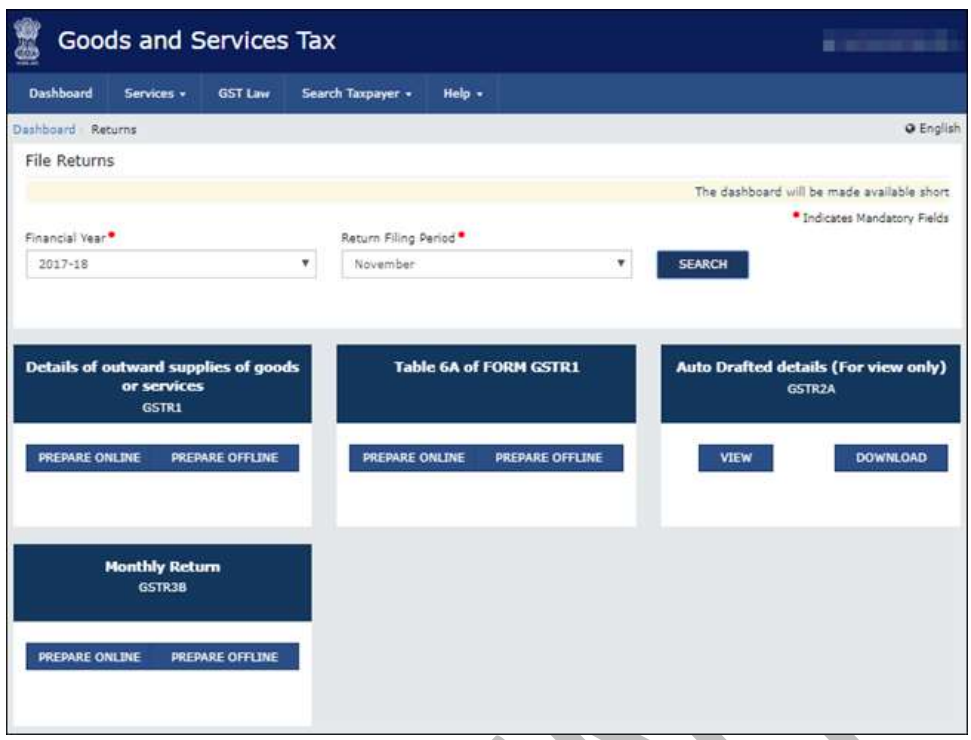

4. Select the required options in the GSTR-3B dashboard to view the relevant sections of GSTR-3B in the next screen. Click **NEXT** to proceed.

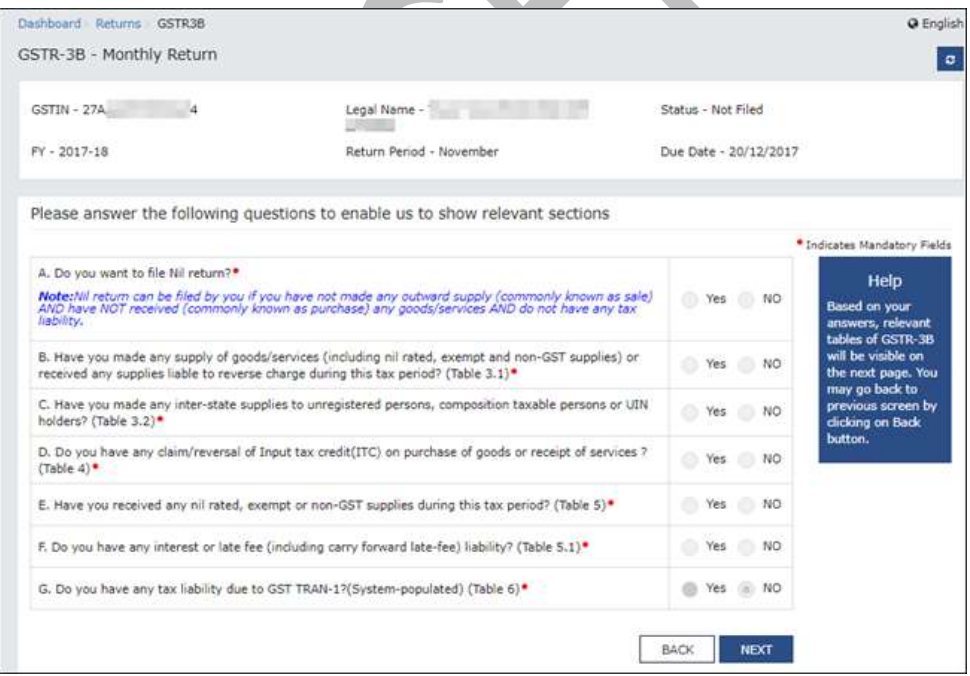

5. Click each table and manually fill the details by referring to the GSTR-3B printed from Tally.ERP 9 in the MS Word format. Click **CONFIRM** in each table after providing the details.

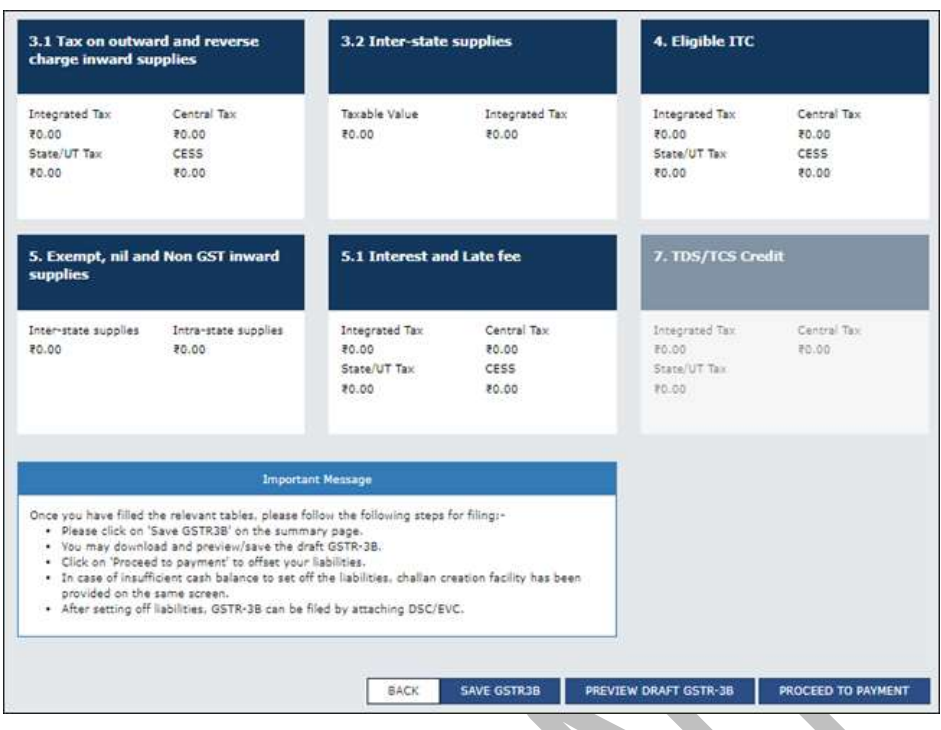

- 6. Click **SAVE GSTR3B** to save the details.
- 7. Click **PREVIEW DRAFT GSTR-3B** to preview or download the form, check the details, and correct it if required.
- 8. Click **PROCEED TO PAYMENT** to view the available input tax credit. You can modify the values if required.
- 9. Confirm the input tax credit, to offset against the payable value. For the balance amount payable, challan gets generated automatically with the relevant details, and you will view the payments option.
- 10. Once you make the online payment, you will view the Payments Table.
- 11. Click **PROCEED TO FILE** , select the authorised signatory and **SUBMIT** with EVC or DSC.

**Note:** Once you click the **SUBMIT** button, GSTR-3B cannot be revised.

\*\*\* Chapter End \*\*\*

---------------------------------------------------------------------------------------------------------------- ---------------------------------------------------------------------------------------------------- ----------------------------------------------------------------------------------------------------

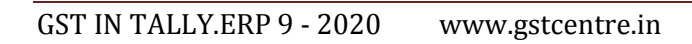